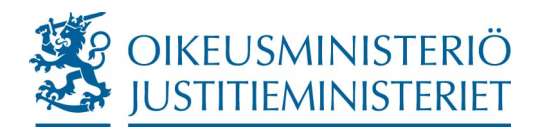

**Förvaltnings- och styrningsavdelningen Anvisning Informationsenheten**

11.1.2023

## **Att skicka ett sekretessbelagt meddelande: anvisning för kunder**

Dokument som är sekretessbelagda eller innehåller känsliga uppgifter ska i första hand skickas till justitieministeriet och ämbetsverken inom justitieministeriets förvaltningsområde via justitieministeriets tjänst för säker e-post. Den avgiftsfria tjänsten är säker och lätt att använda.

**Ämbetsverken inom justitieministeriets förvaltningsområde** tar emot dokument via tjänsten för säker e-post [https://turvaviesti.om.fi](https://turvaviesti.om.fi/).

När du skickar ett sekretessbelagt meddelande ska du i ämnesfältet, själva meddelandet och bilagorna ange behövliga identifieringsuppgifter. Utifrån identifieringsuppgifterna vet den som tar emot meddelandet (till exempel justitieministeriets registratorskontor) vem som har skickat meddelandet och vad ärendet gäller, och kan förmedla meddelandet till den person som behandlar ärendet.

1. Gå till adressen [https://turvaviesti.om.fi.](https://turvaviesti.om.fi/) Skriv in din e-postadress i fältet *Avsändare* och klicka på *Fortsätt*.

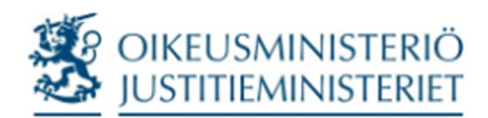

Finland

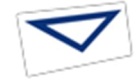

Sekretessbelagt meddelande - Skicka meddelande

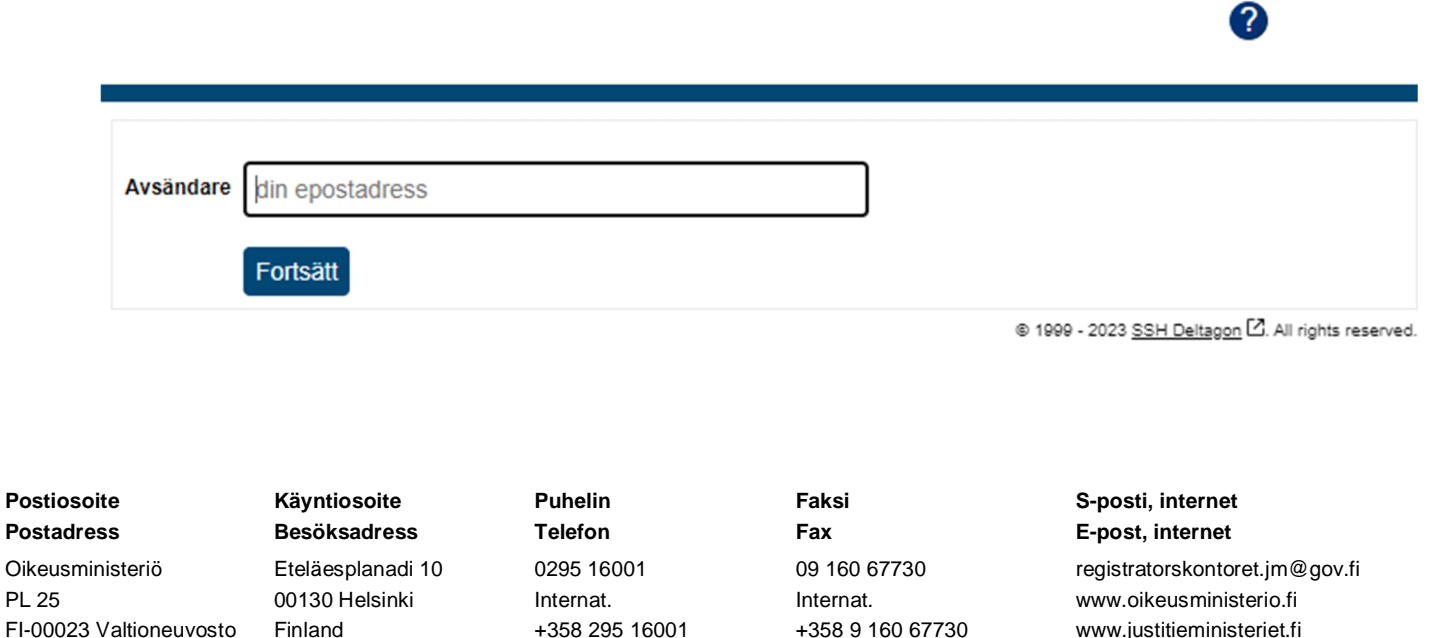

2. Om du inte har använt tjänsten för säker e-post ska du registrera dig i tjänsten. Klicka på *Registrera*.

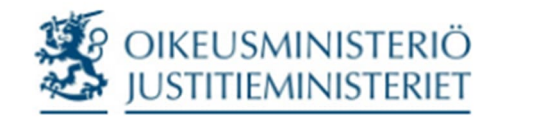

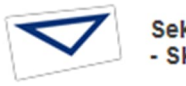

Sekretessbelagt meddelande - Skicka meddelande

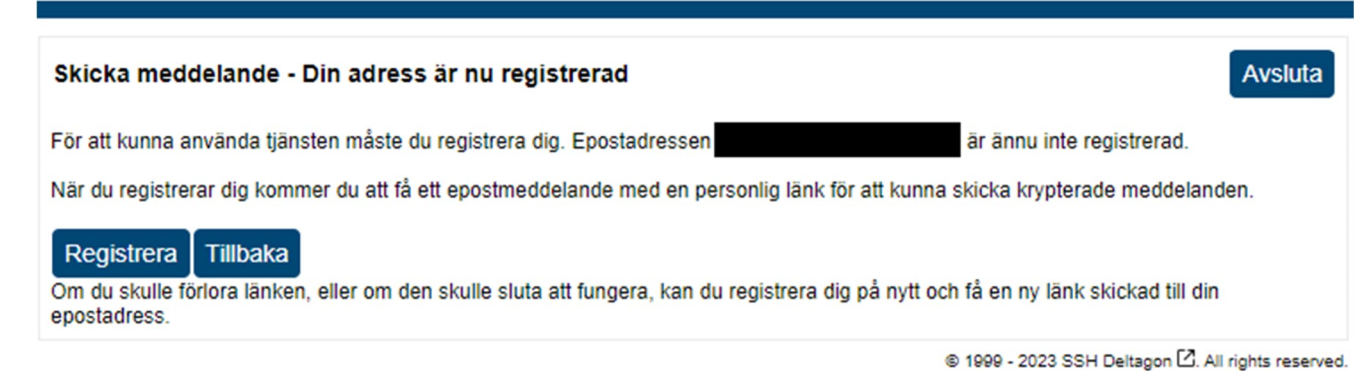

3. Du får ett meddelande från tjänsten om att registreringen lyckades. Till din e-postadress får du ett automatiskt meddelande med en länk som du behöver för att skicka ett sekretessbelagt meddelande. Öppna din e-post.

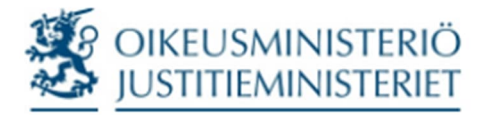

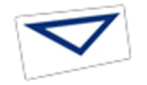

Sekretessbelagt meddelande

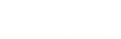

## Skicka meddelande - Din adress är nu registrerad

Till e-postadressen stänga detta fönster har skickats en länk till den skyddade miljön där du kan skicka ditt meddelande. Du kan nu

OBS! Om du använder en dator som är i gemensamt bruk, gå till inställningarna och radera webbhistoriken i webbläsaren när du slutar använda tjänsten för säker e-post. I annat fall kan en annan person komma åt tjänsten för säker e-post med din identitet. Anvisningar om hur du raderar webbläsarens historik finns på Internet och du får fram dem med sökmotorer eller i webbläsarens instruktioner. Webbläsare är till exempel Google Chrome, Internet Explorer, Microsoft Edge och Mozilla Firefox.

?

4. Öppna meddelandet du fått från tjänsten för säker e-post. I slutet av meddelandet finns en länk som du kan använda för att skicka ett sekretessbelagt meddelande. Klicka på länken.

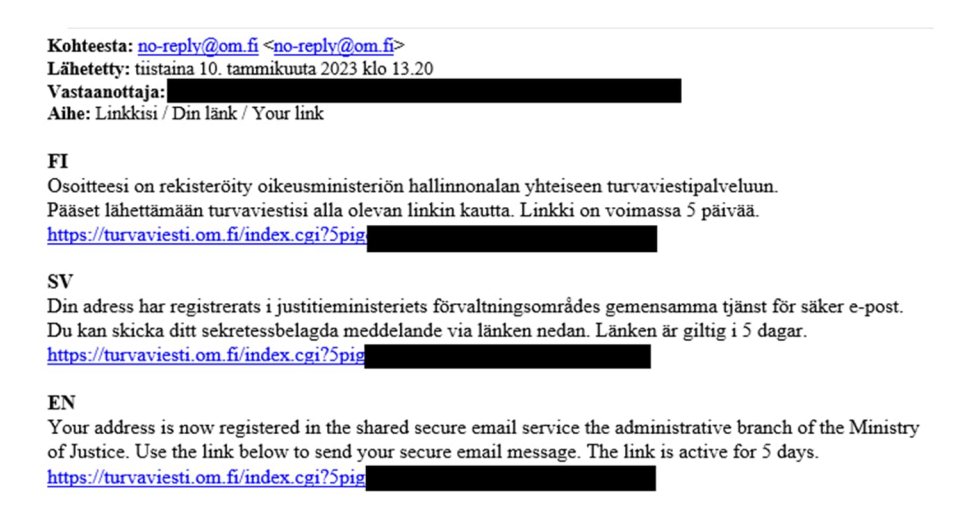

5. Lägg till mottagarens eller mottagarnas e-postadresser. Ange ämnet för meddelandet och skriv själva meddelandet. Lägg till bilagor vid behov. När du är klar, klicka på *Sänd*. Den största tillåtna filstorleken för bilagor är 400Mb. Bilagan kan vid behov skickas som en komprimerad fil.

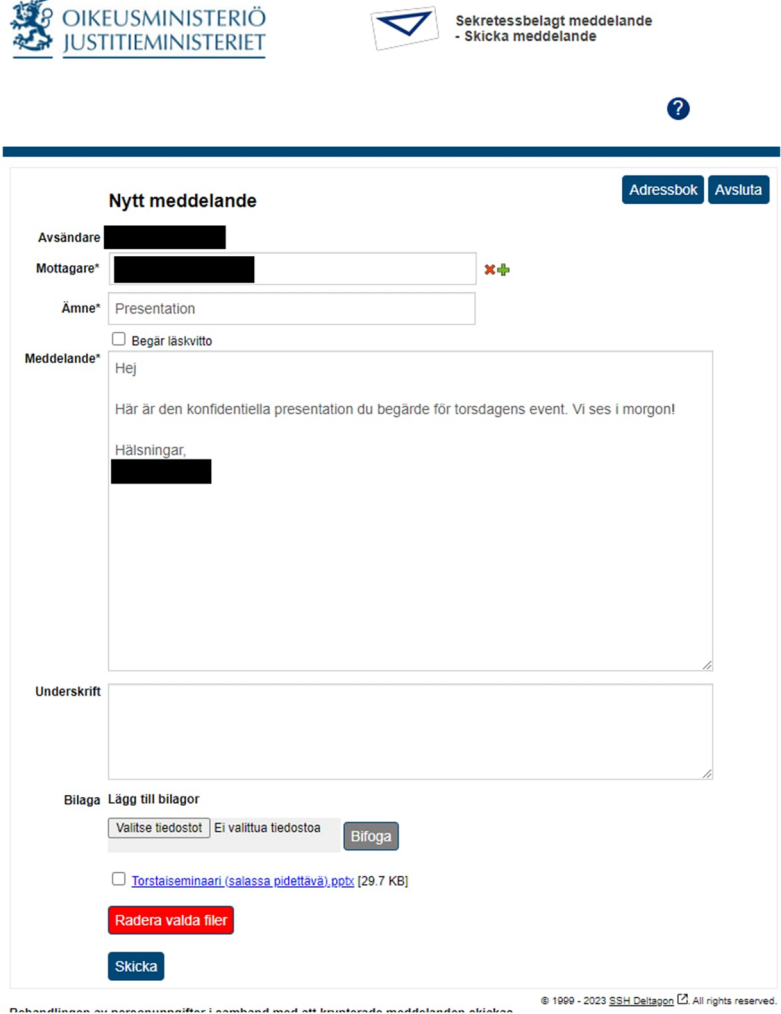

6. När du har skickat meddelandet får du en bekräftelse på att sändningen lyckades.

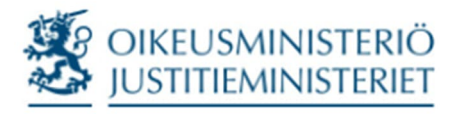

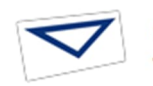

Sekretessbelagt meddelande<br>- Skicka meddelande

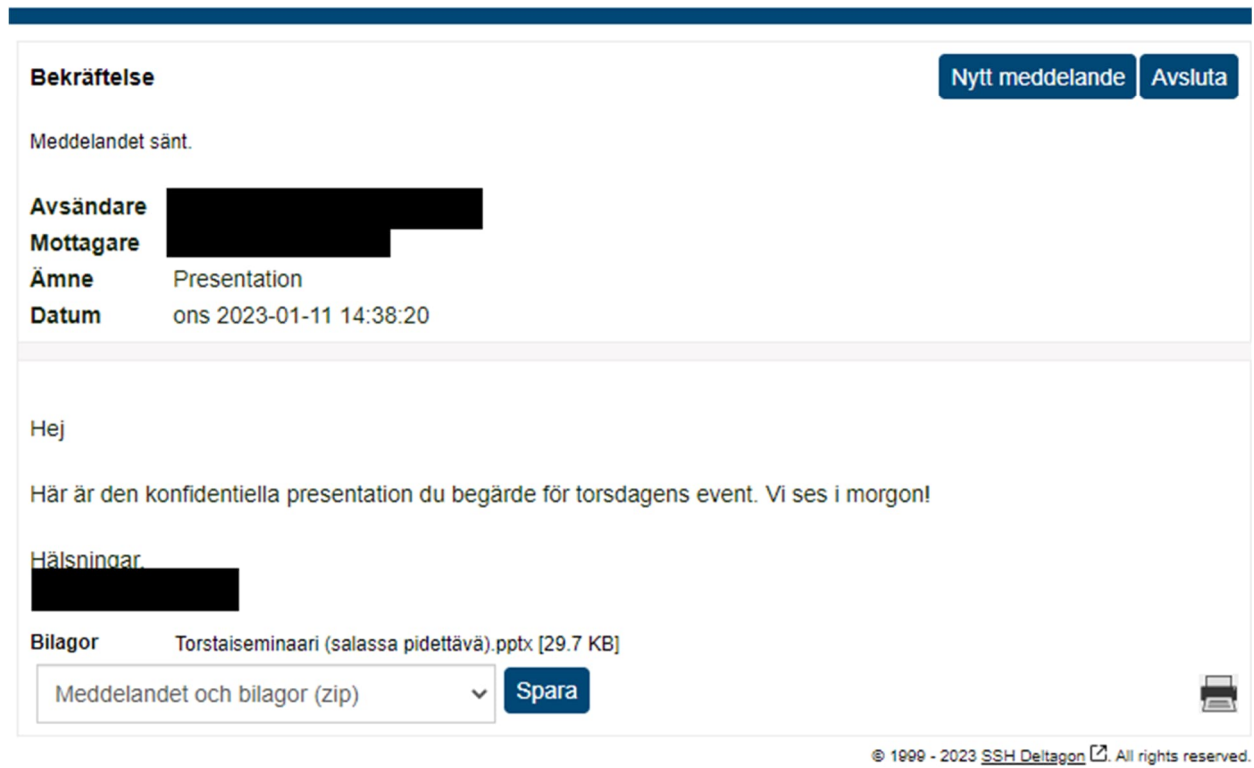

2